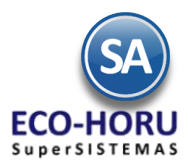

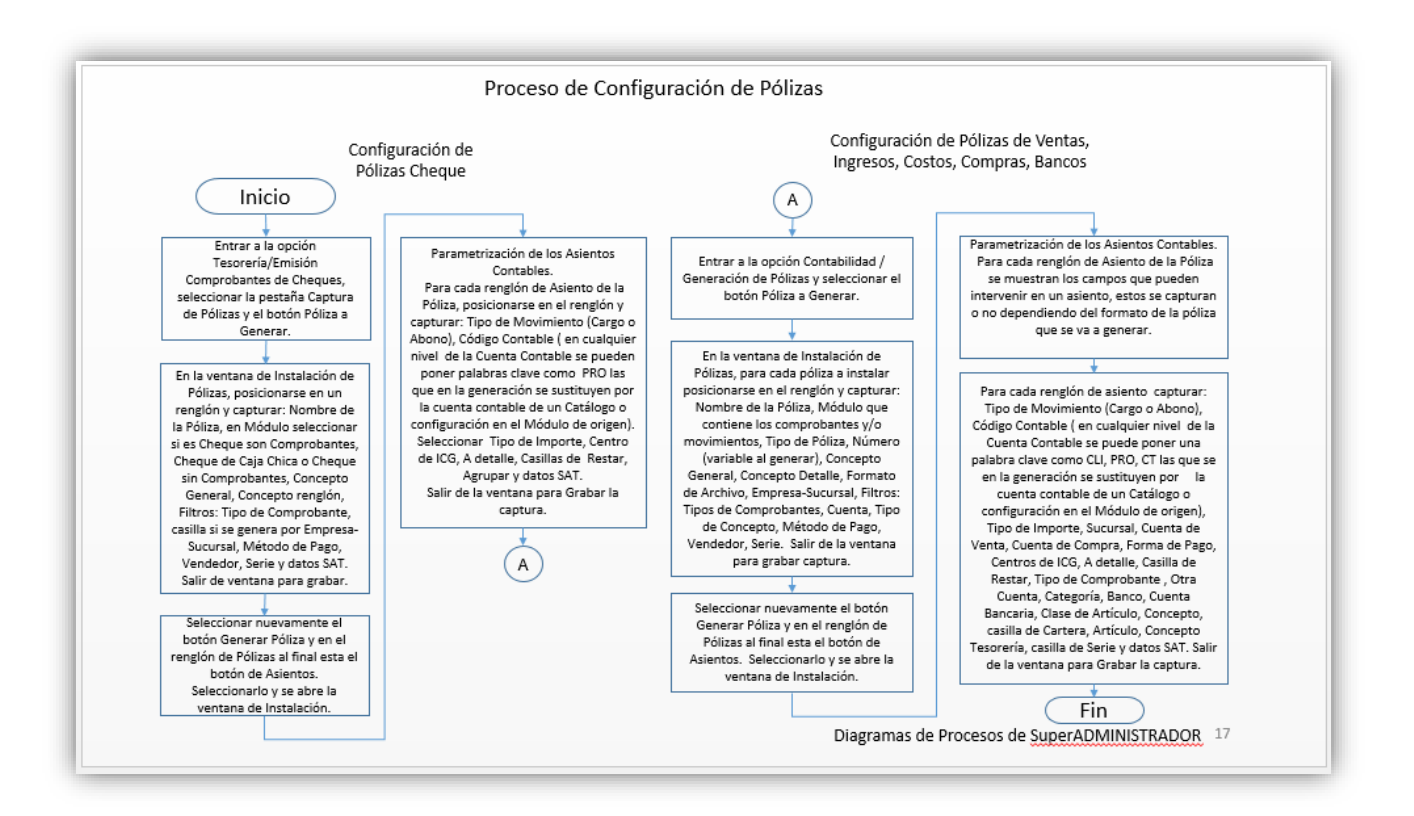

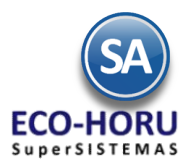

### **Configuración de Pólizas para Generación Automática**

### **10.1 Configuración para Generación de Pólizas Transferencia/Cheque**

Entrar a **Tesorería > Transferencias > Realizar Transferencia o Tesorería > Cheques > Emisión Comprobantes de Cheques.**

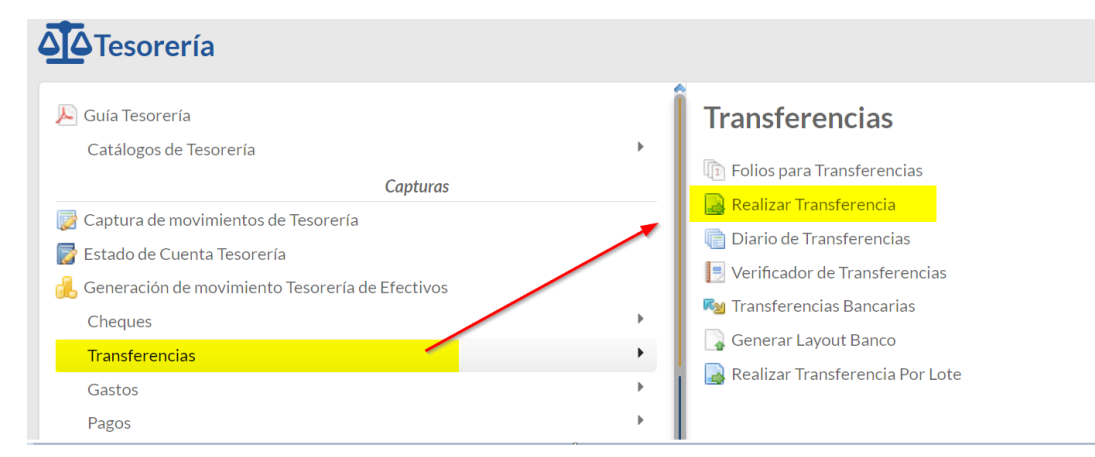

#### **1.1 Configurar Tipo de Póliza a Generar**

1. En la pantalla de esta opción seleccionar la Pestaña de Captura de Pólizas.

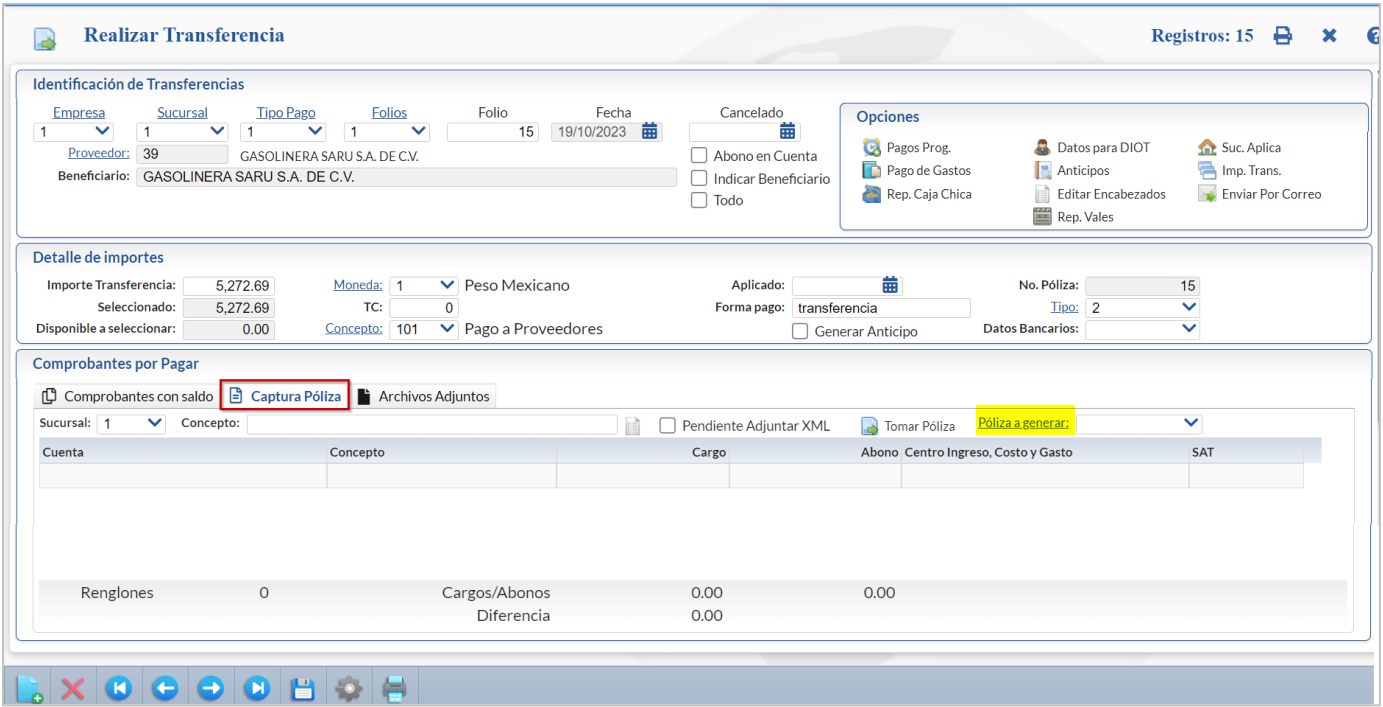

2. Seleccionar el enlace Póliza a generar y se muestra la ventana de Pólizas a Generar en una estructura de árbol.

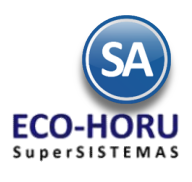

**Contract Contract Contract Contract Contract Contract Contract** 

# Generación de Pólizas

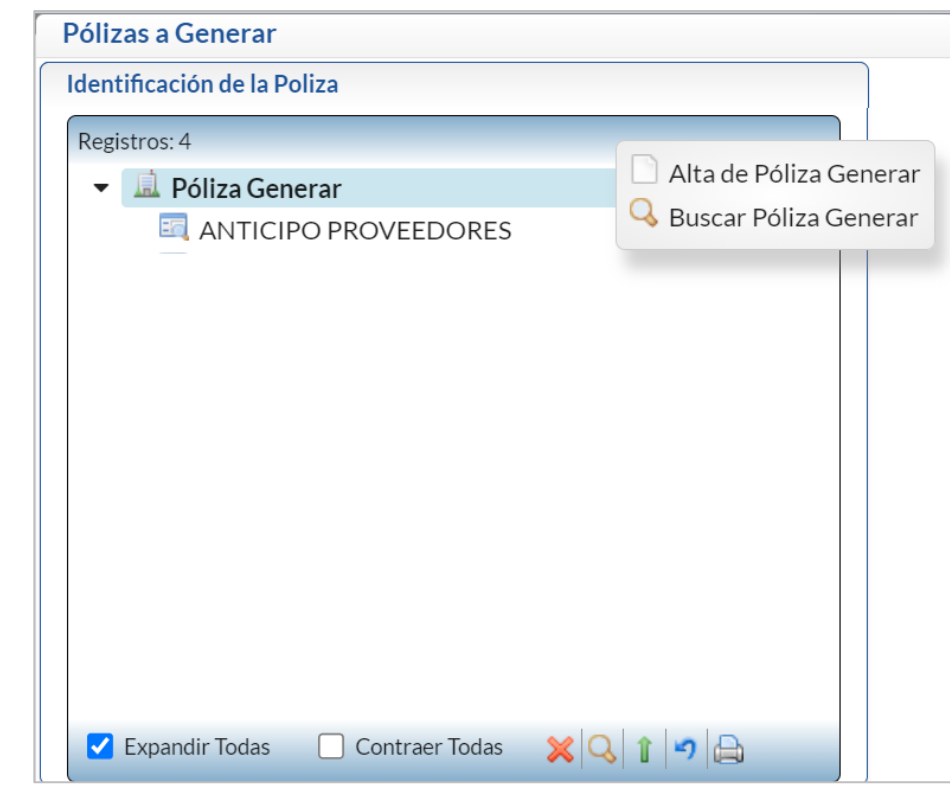

Dar clic derecho sobre la raíz  $\Box$  y se muestra la ventana para dar de Alta Póliza Generar o Buscar. Seleccionar Alta de Póliza a Generar.

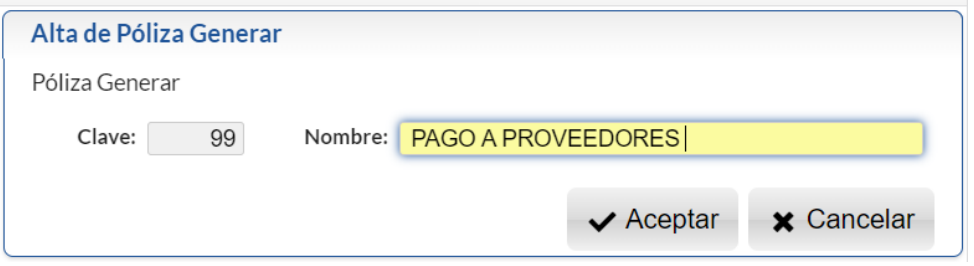

En Clave el sistema asigna el consecutivo siguiente. Capturar el Nombre que identifica a la póliza y dar clic en botón Aceptar.

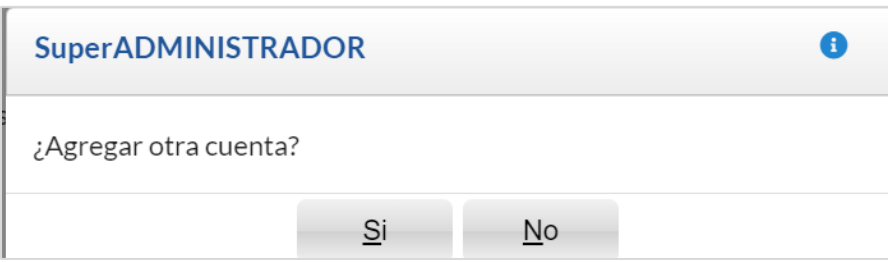

En el mensaje de ¿Agregar otra cuenta?

Seleccione Si o No según proceda.

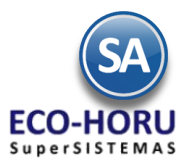

### **Tipo de Póliza y Especificaciones**

Al dar clic sobre el Nombre de una Póliza de la lista se muestra a la derecha una ventana para capturar las indicaciones de la Póliza a generar y los asientos contables.

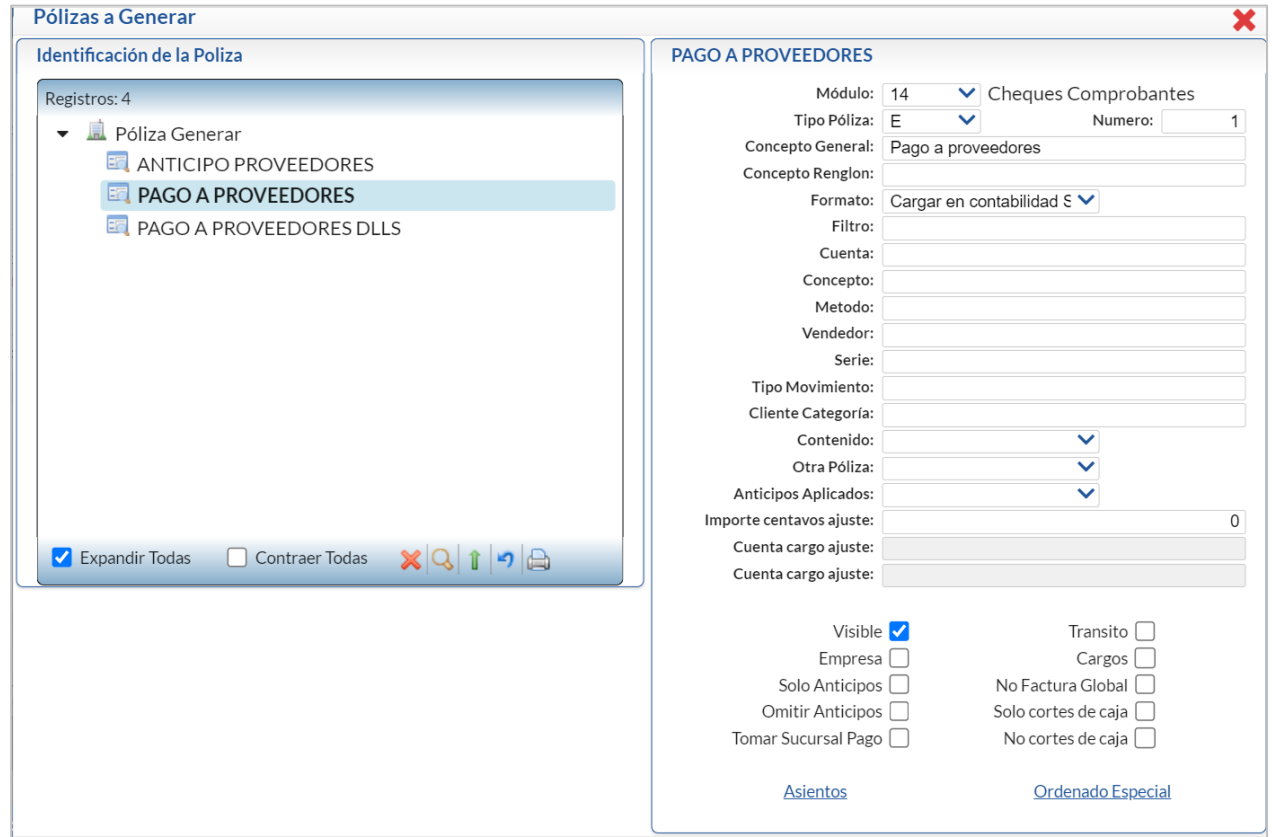

#### **3**. **Capturar los Datos Generales de la Póliza**.

**Nombre de Póliza**. Capturar su identificación.

**Módulo**. En la ventana seleccionar el módulo del que se tomarán los datos al momento de generar la póliza.

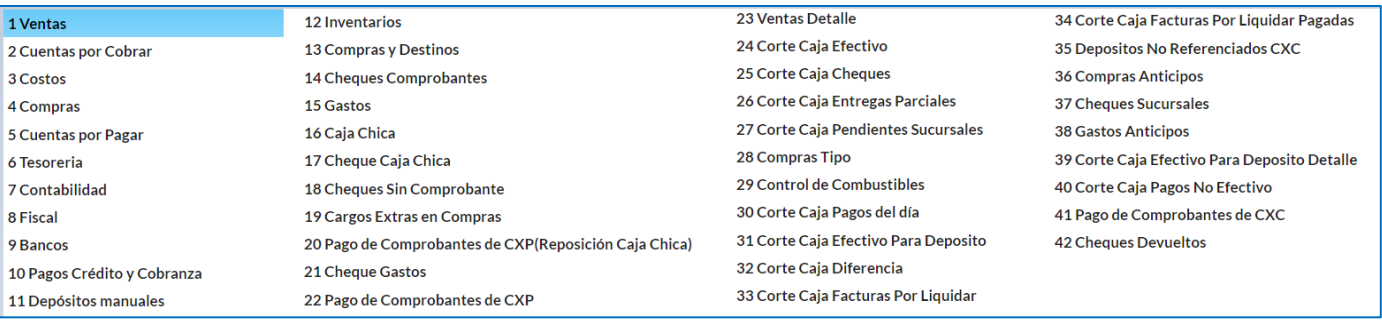

Ejemplo:

- **Cheques Comprobantes**: Se utiliza esta opción cuando la póliza a generar es de un cheque que está pagando uno o varios comprobantes de Compra emitidos desde el Módulo de Compras.
- **Caja Chica**: Se utiliza esta opción cuando la póliza a generar es de un cheque que está reponiendo una Caja Chica, capturada desde el Módulo de Tesorería.
- **Cheques Sin Comprobante**: Se utiliza esta opción cuando la póliza a generar es de un cheque que está pagando algo que no sea comprobante ni caja chica, como puede ser: Anticipo a Proveedor, Retiro de Dividendos, pago a Deudor Diverso, otros.

**Tipo:** Seleccionar el Tipo de Póliza: Ingreso, Egreso, Diario, Otras.

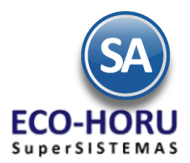

**Número:** Número de Póliza a generar (hasta 5 dígitos), capture cero para que sea modificable al momento de generar. **Concepto General**. Aquí se captura lo que se mostrara en ese campo cuando se genere la Póliza, ejemplo: Pago Factura. **Concepto renglón.** Capturar el Concepto de cada renglón de la Póliza (30 caracteres), ejemplo: Ventas. Esta descripción es modificable al generar la póliza.

**Formato:** Seleccionar el formato en que se va a generar la Póliza. Ejemplo 1-Cargar en Contabilidad SuperADMINISTRADOR.

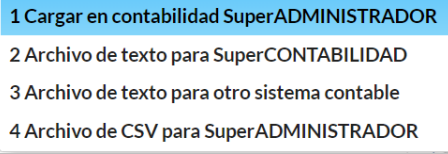

**Filtro:** Filtro de Tipos de Comprobantes o de Conceptos que intervienen según el Módulo de entrada (200 caracteres) separados por **,** (coma) y guión en rangos. Ejemplo: 30,33,37-39.

**Concepto:** Filtro de Conceptos de Cuentas por Cobrar que intervienen para el módulo de Crédito y Cobranza (200 caracteres) o de Cuentas por Pagar del Módulo de Cuentas por Pagar. Ejemplo: 30,33,37-39.

**Contenido:** Seleccionar 1-Totales, 2- Detalle.

**Otra Póliza:** Opción de generar otra póliza junto con esta. Este campo en blanco indica No generar otra póliza o seleccionar en la Ventana la póliza que se genera después de esta. Dar clic en  $\bm{\times}$  para eliminar la póliza que se genera después y no generar

ninguna. **Visible:** Si esta casilla esta activada entonces el Nombre de la Póliza se muestra en la pantalla de Pólizas a Generar. Por lo general

si es llamada por otra póliza entonces hay que configurar como No Visible.

Asientos Contables**:** dar clic en este enlace para ir a configurar los asientos contables que integran la póliza.

#### **4. Asientos Contables**

Al hacer clic en el botón Asientos Contables localizado al final de la pantalla y se abre una ventana para hacer la instalación de los Asientos Contables en una estructura de árbol, como se muestra.

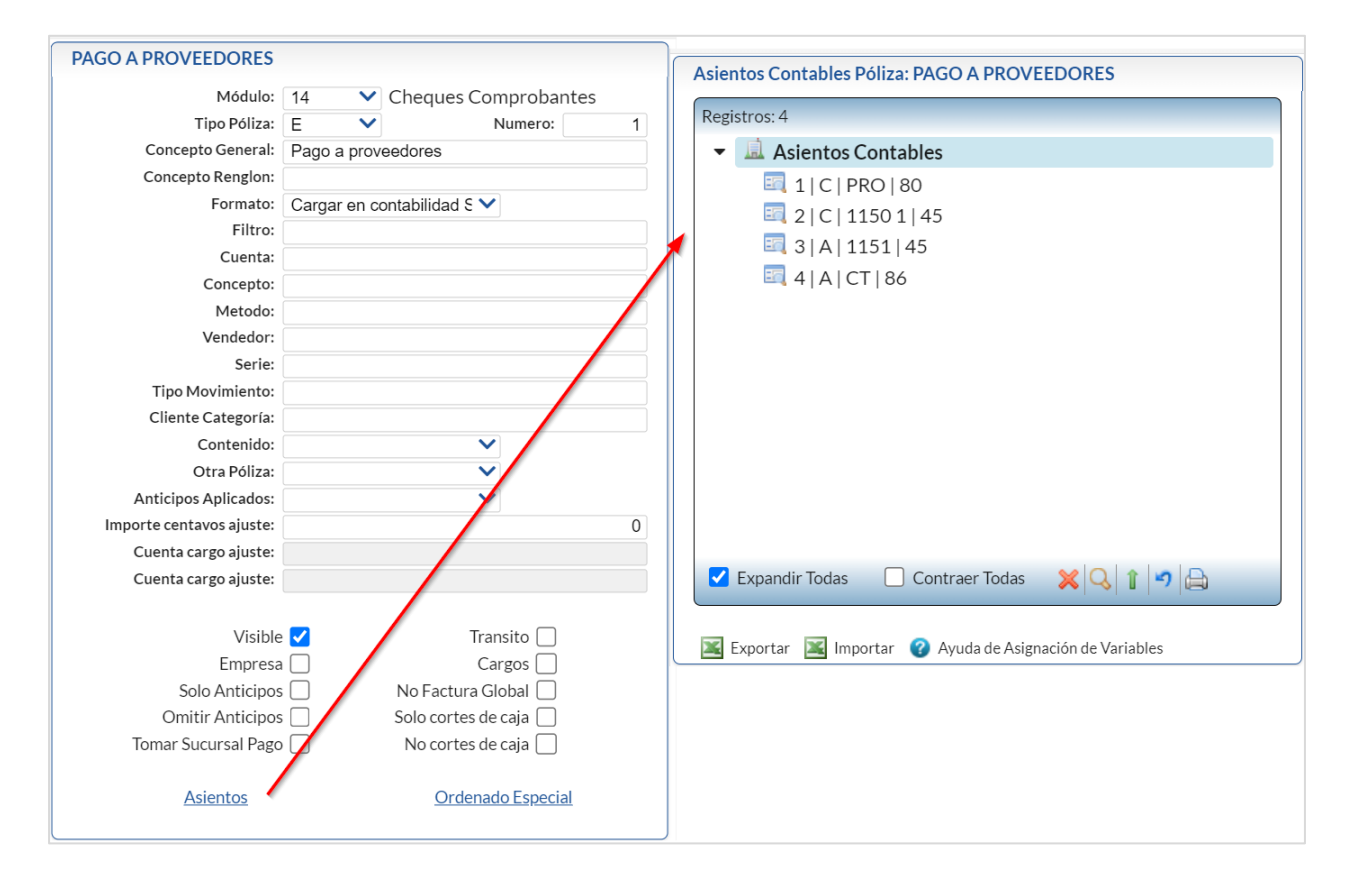

ERP SuperADMINISTRADOR Guía de Generación de Pólizas Diciembre 2023 pág. 10- 5

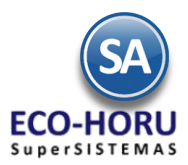

### **Ata de Asiento Contable**

Una vez definida el Tipo de Póliza que se va a generar, se parametrizan los asientos contables que integran la póliza, como se explica a continuación. Dar clic derecho en Asientos Contables y clic sobre Alta de Asiento Contable.

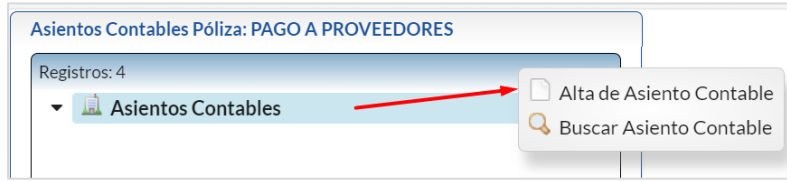

A la izquierda se abre la ventana para la captura de parámetros del **Asiento** con el nombre **Sin Código Contable** como se muestra en la imagen de abajo.

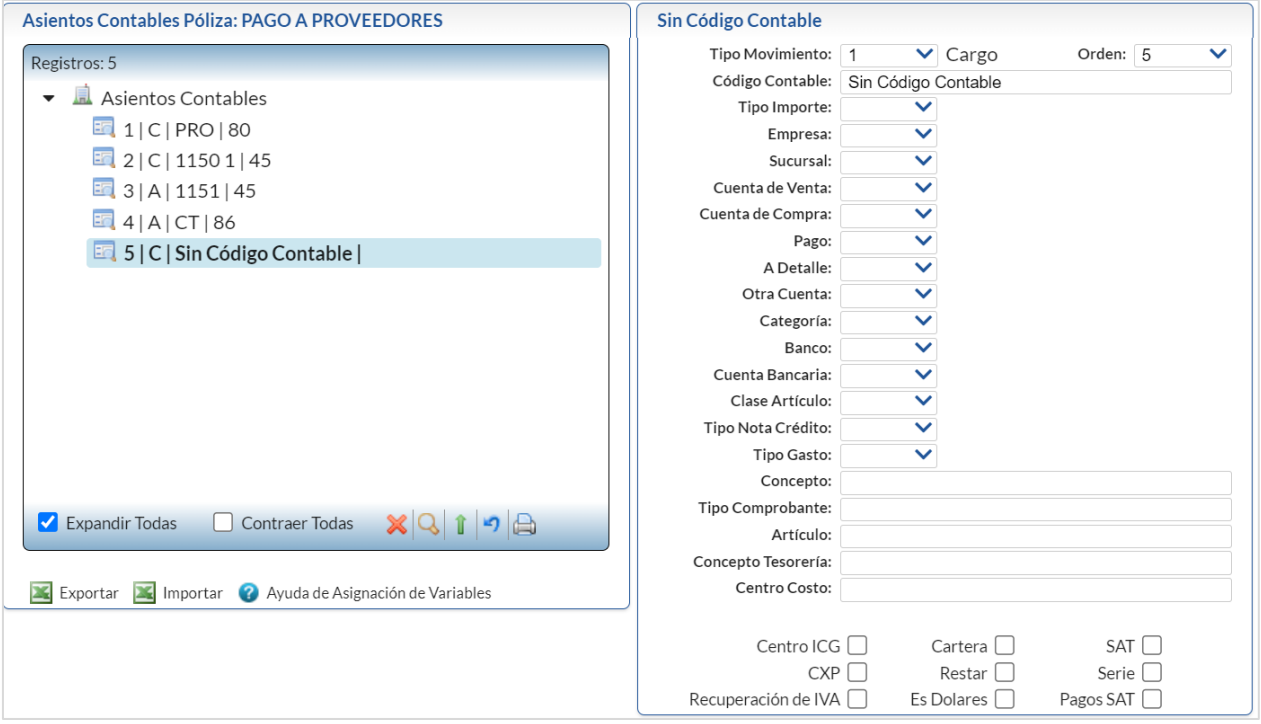

**Ayuda de Asignación de Variables.** Dar clic en este enlace para una explicación detallada para la configuración de los asientos contables.

**Tipo de Movimiento.** Indique si el movimiento a configurar será 1-Cargo, 2-Abono o 3-Comentario.

#### **Código Contable**

Capturar el Código Contable separando cada nivel por un espacio. Ejemplo: 1070 1, 5300 5, 2000 PRO.

En el caso de que la Póliza sea de Pago a Proveedores o Anticipo a Proveedores, ya que contablemente se lleva la cartera por Proveedor el Código Contable se captura de la manera siguiente:

- Capturar la primera parte del Código Contable, un espacio y la constante **PRO**, por ejemplo 2000 PRO
- En el Catálogo de Proveedores en la Pestaña Diversos se captura la segunda parte del Código Contable (PRO), por ejemplo, 1101 69 (algunas empresas igualan el ÚLTIMO Nivel del Código Contable y el Número de Proveedor).
- La constante PRO le indica al sistema que sustituya PRO por el código capturado al Proveedor en el Catálogo. En el ejemplo anterior, al generar la póliza el código quedaría así: 2000 1101 69.

También se tienen las siguientes Variables, que al generar la póliza son sustituidas por su valor.

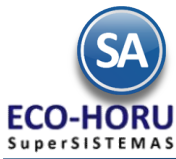

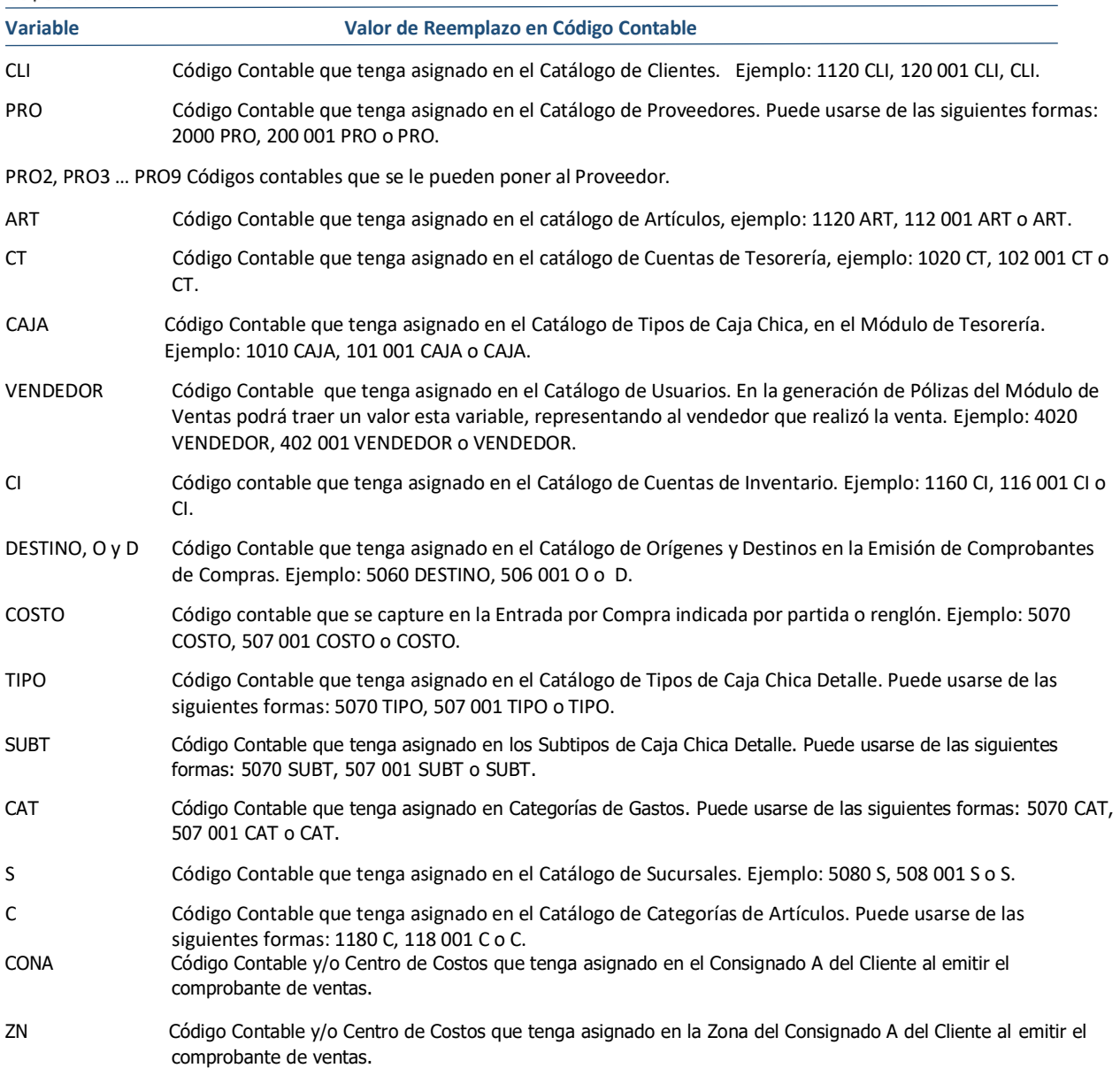

### **Tipo de Importe**

Se presenta una ventana con los Tipos de Importe que se utilizan. Seleccionar en la ventana el Importe que se contabilizara en el renglón. Ejemplo: 15-Subtotal después de descuento.

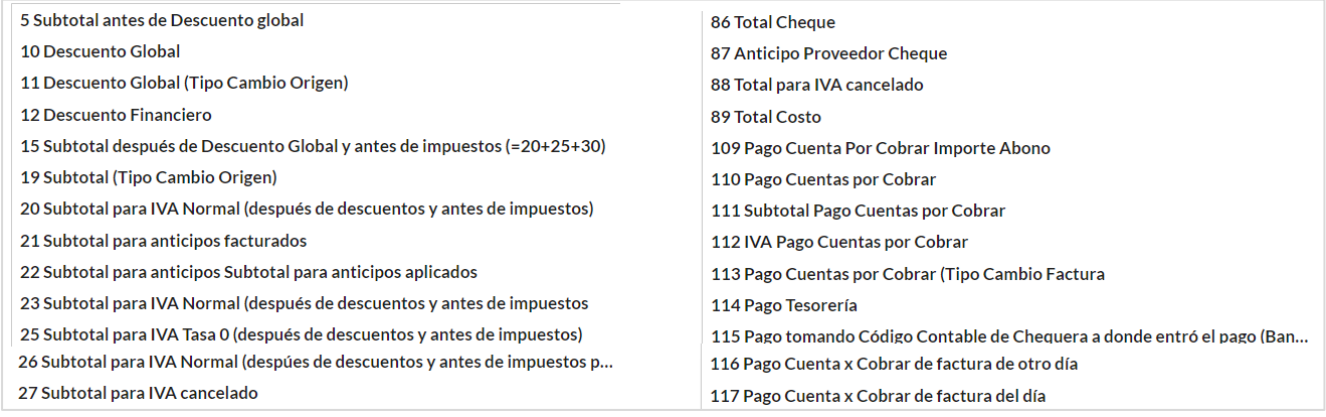

ERP SuperADMINISTRADOR Guía de Generación de Pólizas Diciembre 2023 pág. 10- 7

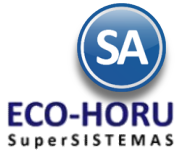

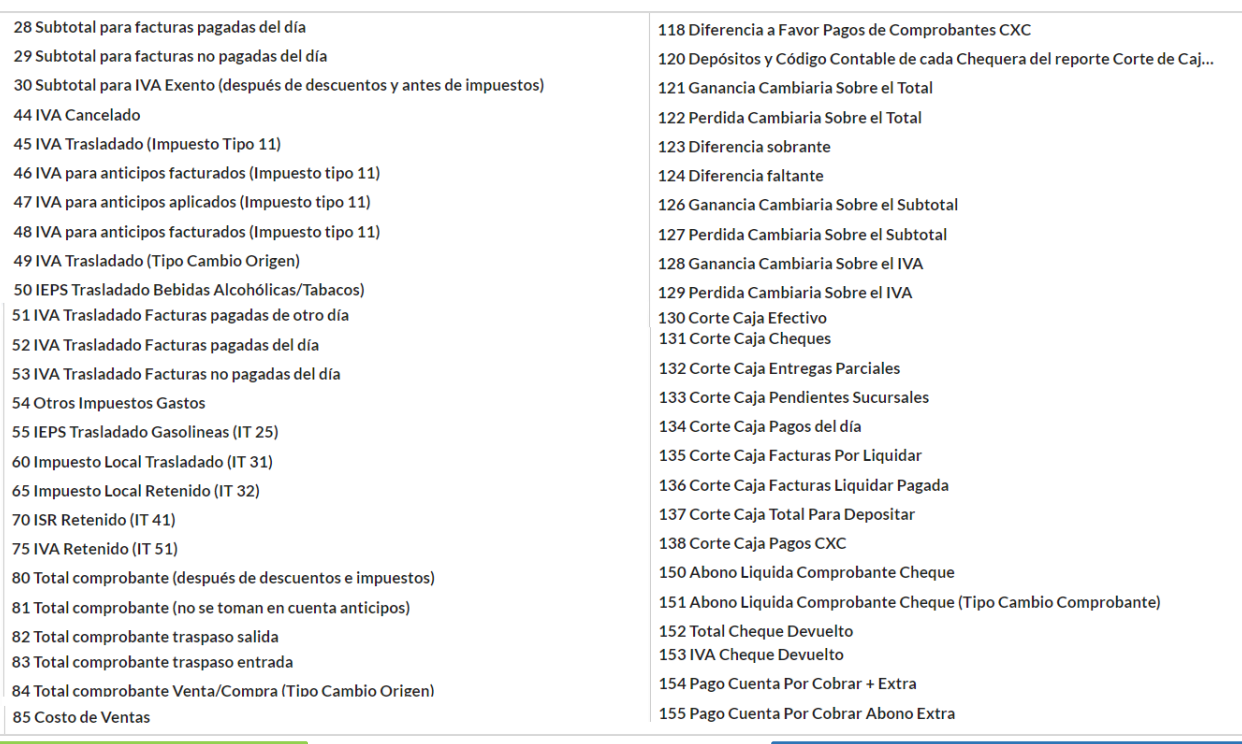

**Conceptos 15, 80, 45, 70, 75 son de Importes e Impuestos de Comprobantes en Moneda Nacional** 

**Conceptos 49, 84 para Comprobantes en Moneda Extranjera, se guarda el Tipo de Cambio de la Fecha del Comprobante para la contabilización en Moneda Nacional** 

**Conceptos 121, 122, 126, 127, 128, 129 para Comprobantes en Moneda Extranjera para calcular la Perdida o Ganancia cambiaria se toma el Tipo de Cambio de la Fecha de generación de la Póliza como lo establece el SAT.**

Los Conceptos 49 IVA Trasladado (Tipo Cambio Origen) y 84 Total Comprobante (Tipo de Cambio Origen) para contabilizar en M.N. se toma el Importe del Comprobante en Dólares (u otra moneda extranjera) y se multiplica por el Tipo de Cambio Origen. Para generar los Importes de Perdida o Ganancia Cambiaria, al Importe obtenido con el Tipo de Cambio de Origen se le resta el Importe calculado con el Tipo de Cambio del día de generación y la diferencia obtenida es la Perdida o Ganancia cambiaria.

#### **Empresa**

Seleccionar la empresa o dejar en blanco para todos.

**Sucursal** Indique la Sucursal por la cual desea filtrar los movimientos en el Asiento o dejar en blanco. Ejemplo "**Matriz**", asignará el tipo de importe seleccionado en el asiento solo de los registros de esa sucursal.

#### **A Detalle**

Seleccione el Concepto Especial que debe de llevar el renglón póliza en caso de que la contabilización sea A detalle por comprobante/movimiento.

#### **Casilla ICG**

Active si la contabilización debe de ser a nivel Código de Centros de Ingresos, Costos y/o Gastos asignado a cada Artículo. **Restar** 

Active en caso de considerar el importe con signo contrario para Restar en lugar de Sumar.

#### **Agrupar**

Active si Desea agrupar por esta cuenta contable.

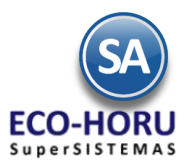

#### **Concepto**

El Concepto detalle por asiento contable se forma por una cadena (40 caracteres) de Nombres de Variables, Constantes y caracteres como espacios. Los Nombres de Variables se inician con @@, por ejemplo: @@FolProv.

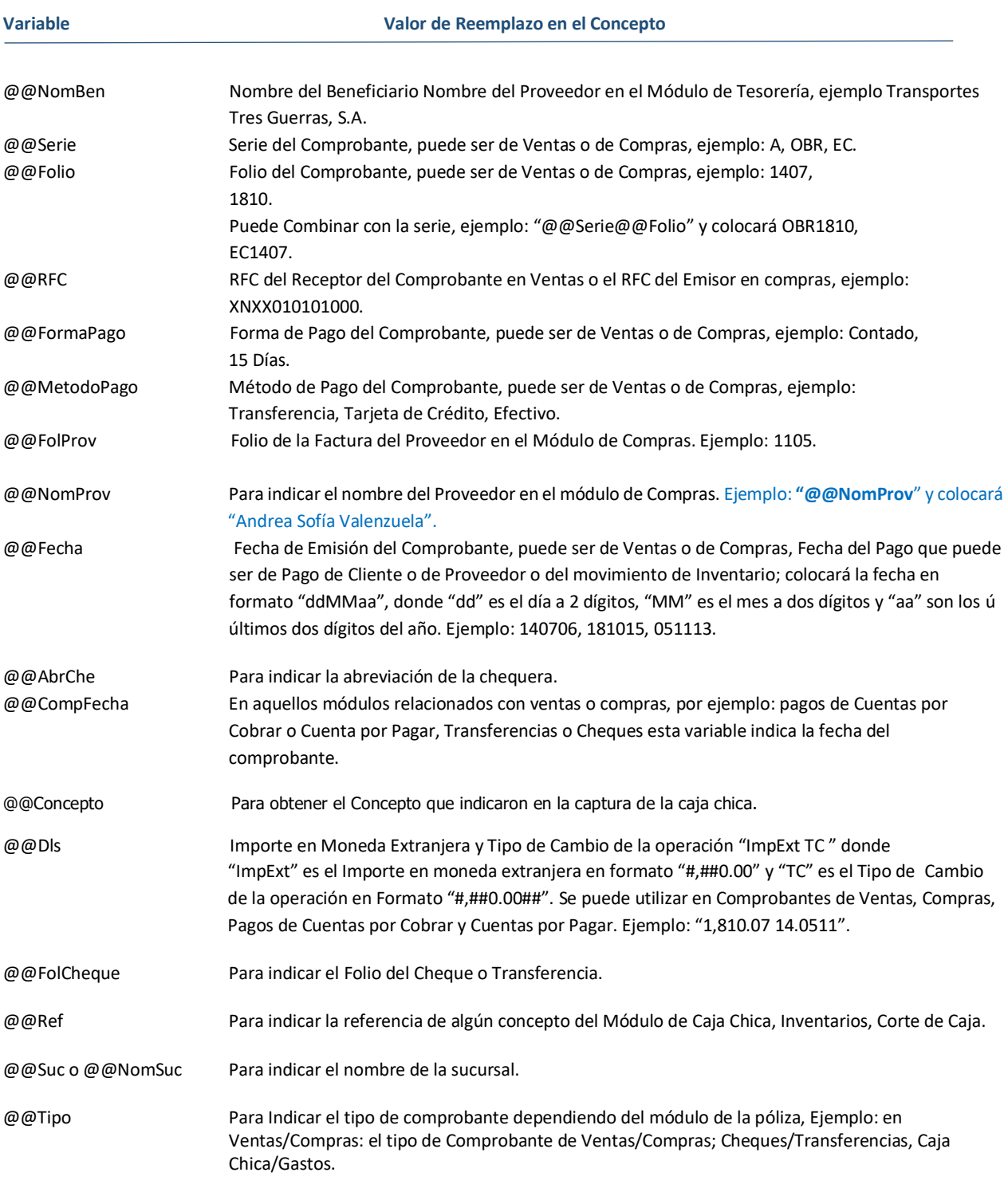

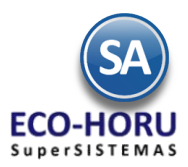

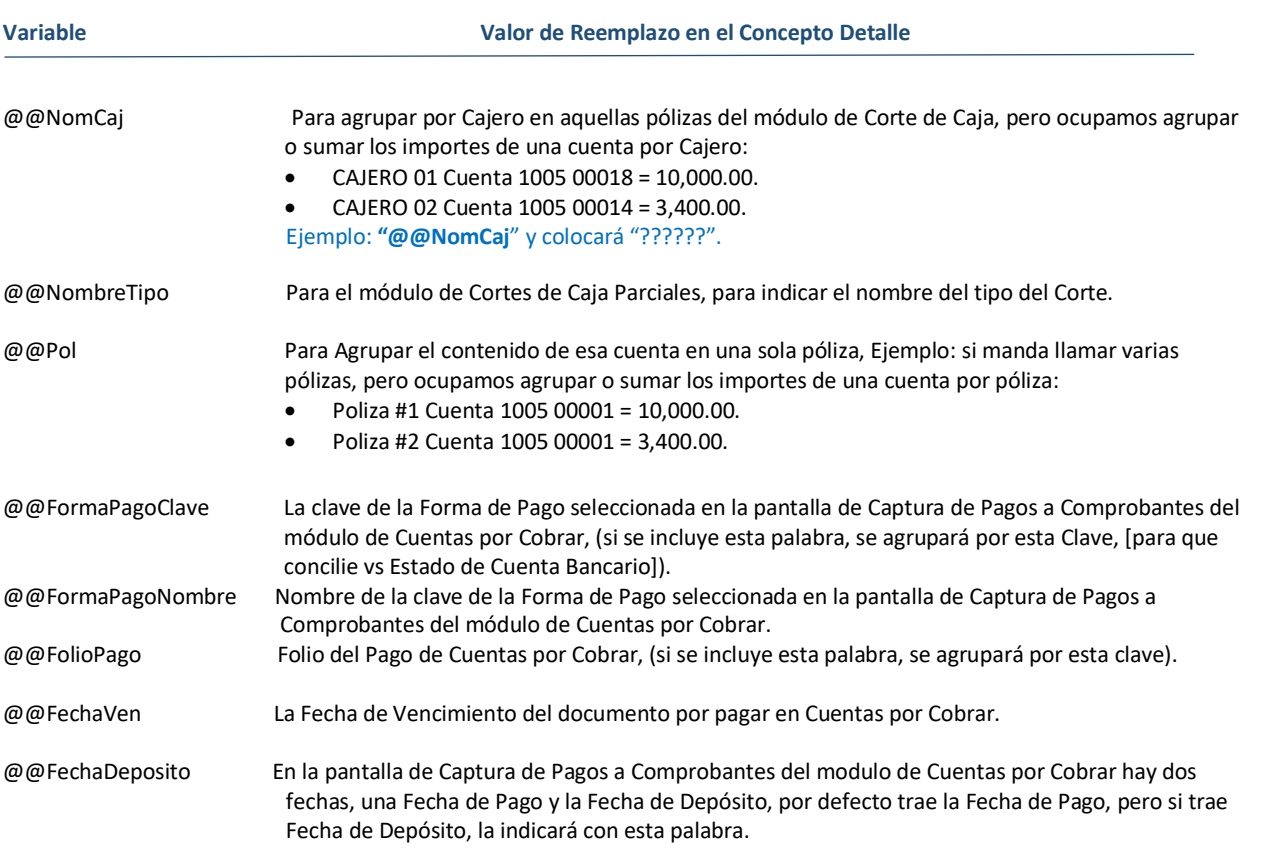

### **Casilla SAT**

Si esta opción esta seleccionada, al momento de generar los asientos contables de la Póliza agregará el icono para la captura SAT.

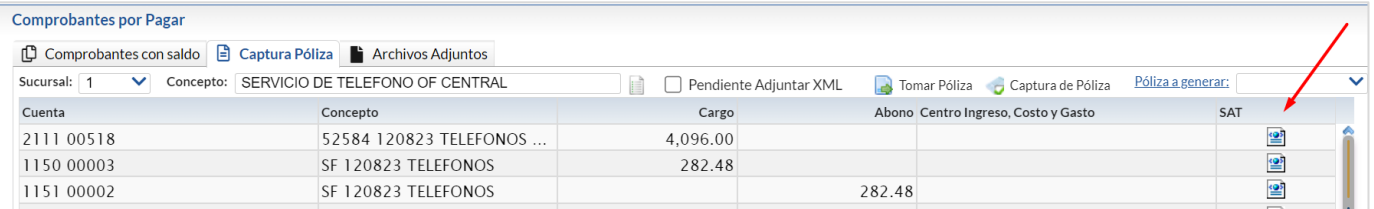

### **10.2 Ejemplos de Parametrización de Generación de Pólizas Cheque**

### **10.2.1 Pago a Proveedores**

Por ejemplo, la pantalla del pago a un Proveedor se vería como se muestra:

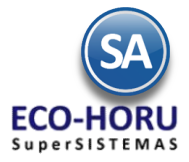

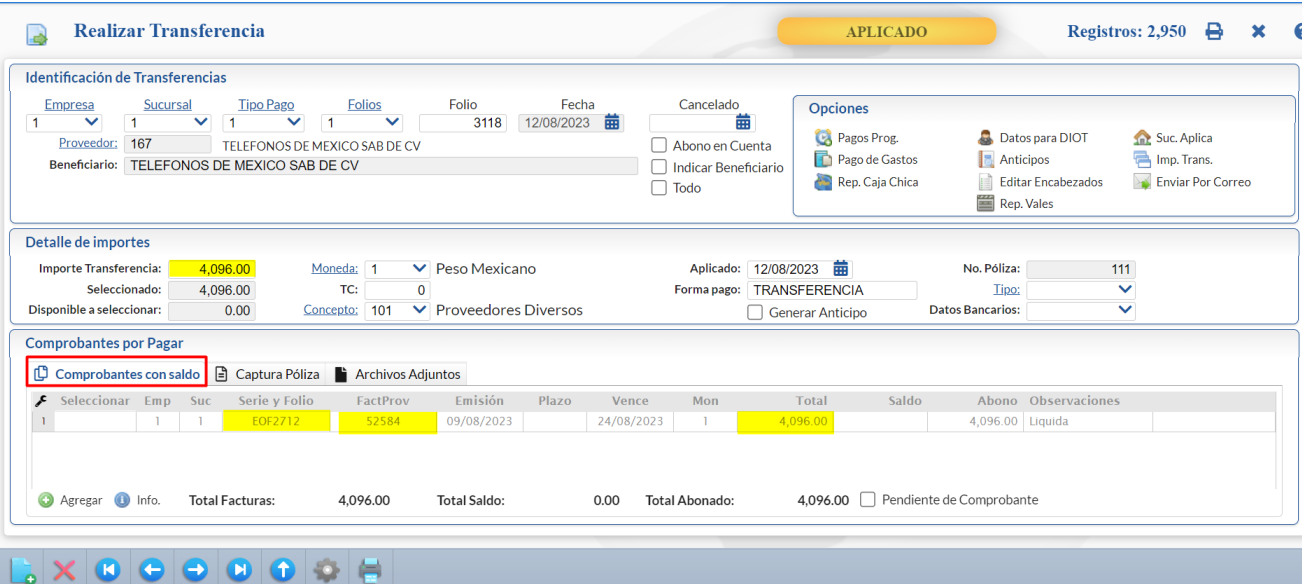

En la Pestaña Captura de Pólizas en el combo Póliza a Generar al seleccionar la Póliza PAGO A PROVEEDOR los asientos contables son:

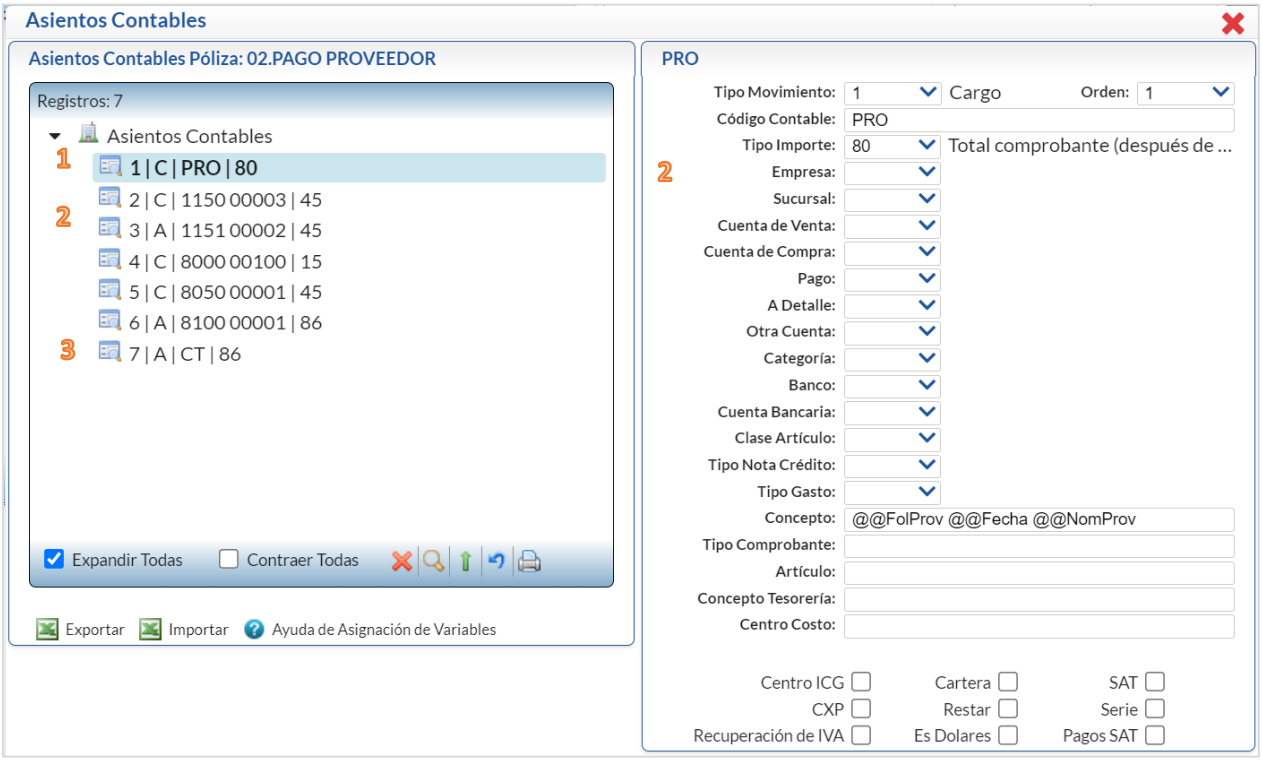

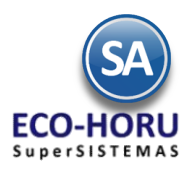

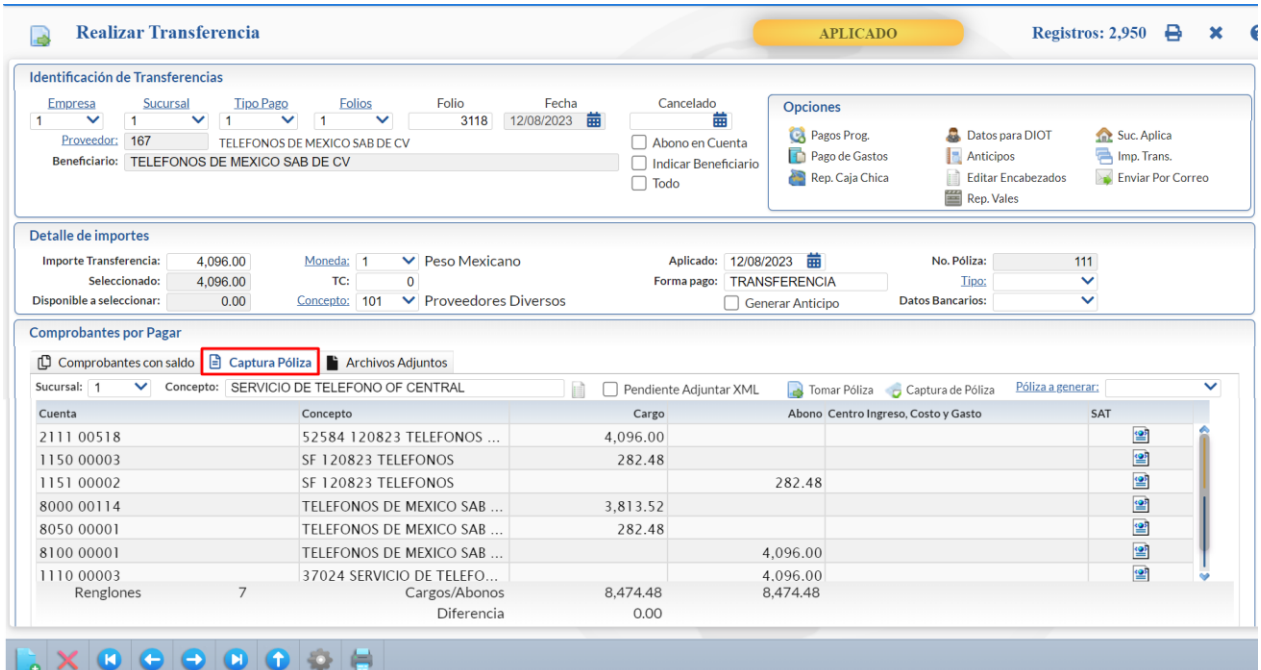

El Asiento Contable PRO se genera como 2111 00518, ya que PRO se sustituye por el Código Contable en el Catálogo de 1 Proveedores, Pestaña Diversos para el Proveedor 167 es 00001 00518. Observe que en Concepto se sustituye @@FolProv por 52584 que es el Folio del comprobante pagado y @@Fecha por 12/08/2023 que es la Fecha de Pago.

El Código Contable se genera igual 1150 00003 y se calcula el IVA a la tasa del concepto 11 como cargo y el siguiente  $\mathbf{2}$ asiento es un Abono con el mismo Importe en el código contable 1151 00002.

Cuando en Código Contable la palabra clave es CT, en la instalación de la Chequera o Folio de Transferencia se busca la  $\overline{\mathbf{3}}$ Cuenta de Tesorería y con ella se busca en el Catálogo de Cuentas de Tesorería el Código Contable de la Cuenta de Tesorería

#### **Folio de Transferencia o Chequera Catálogo de Cuentas de Tesorería**

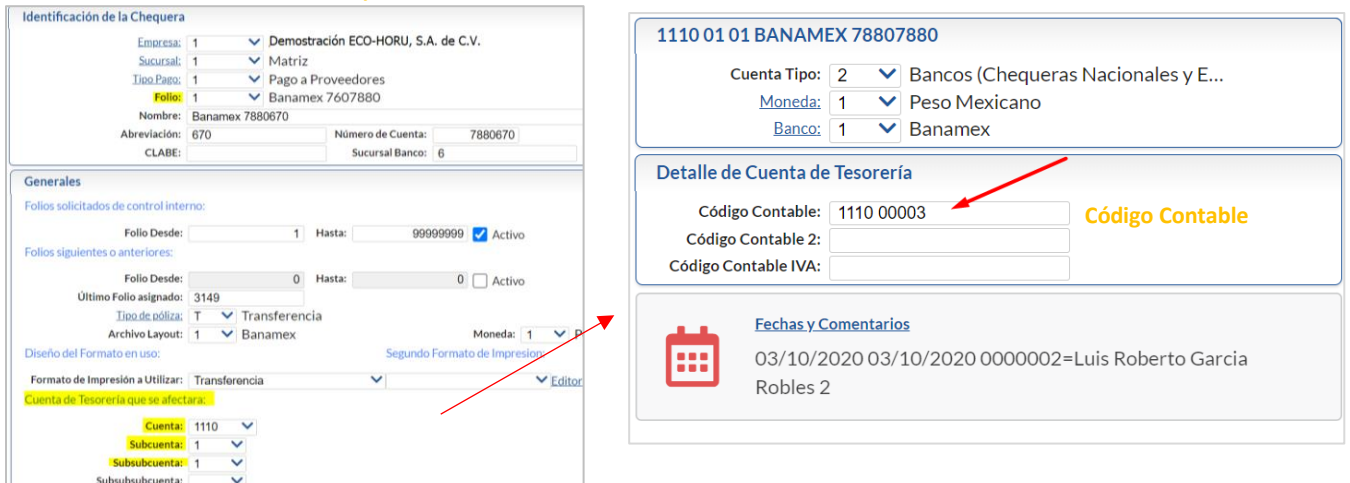

Entonces CT se sustituye por 1110 00003. En Concepto @@NomBen se sustituye por el Nombre del Beneficiario.

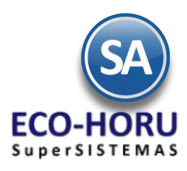

#### **10.2.2. PAGO A PROVEEDORES EN MONEDA EXTRANJERA**

Se muestra un ejemplo de un pago a un proveedor en dólares:

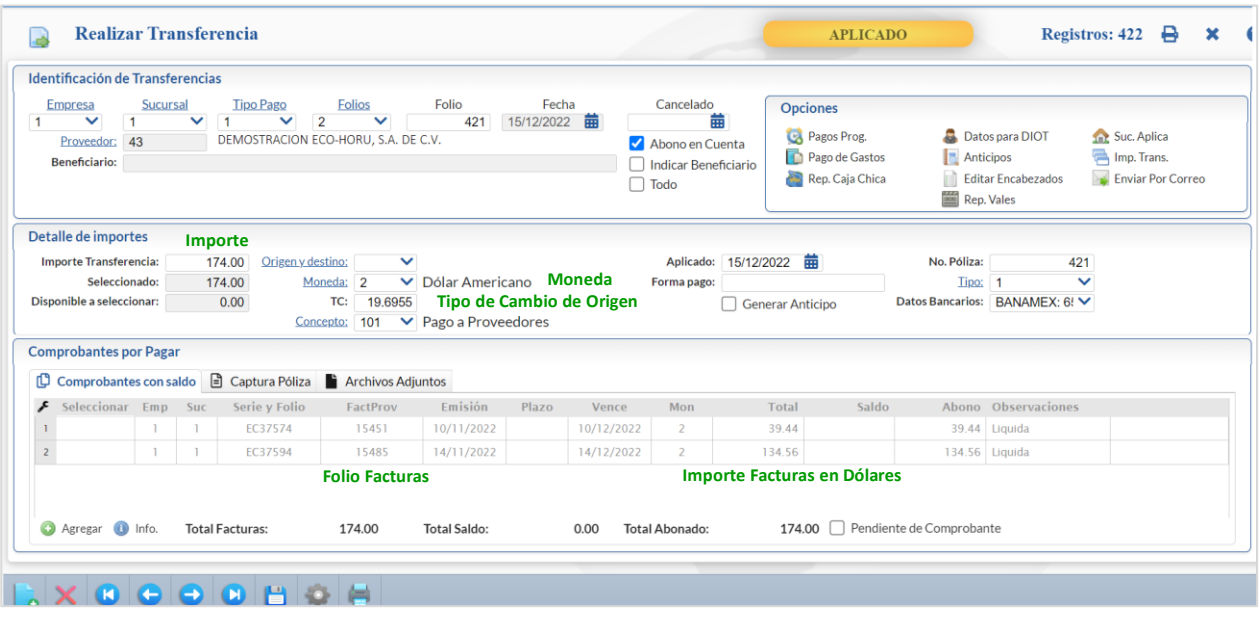

La generación de la póliza de pagos a cartera de Proveedores en Moneda Extranjera tiene que ser contabilizada en Moneda Nacional con la correspondiente Perdida o Ganancia cambiaria relativa al diferencial del Tipo de Cambio desde la Fecha de Emisión de la Factura al Tipo de Cambio de la Fecha de Pago.

Un ejemplo de parámetros para la generación de este tipo de pólizas se muestra en la siguiente ventana. Observe que en el asiento contable de la imagen en Concepto se puso el dato @@Dls, al generar este campo se sustituye por el Importe en Dólares y el Tipo de Cambio Origen de la Factura.

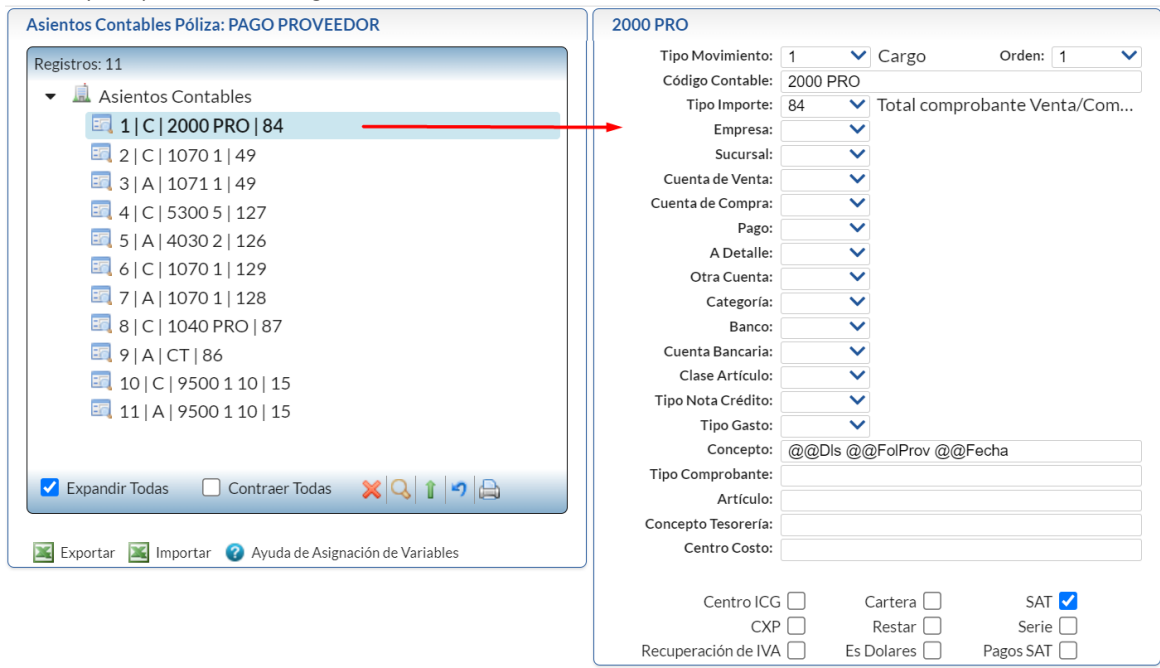

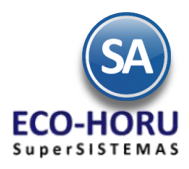

La póliza que se genera se muestra en la siguiente imagen.

 $\sim$ 

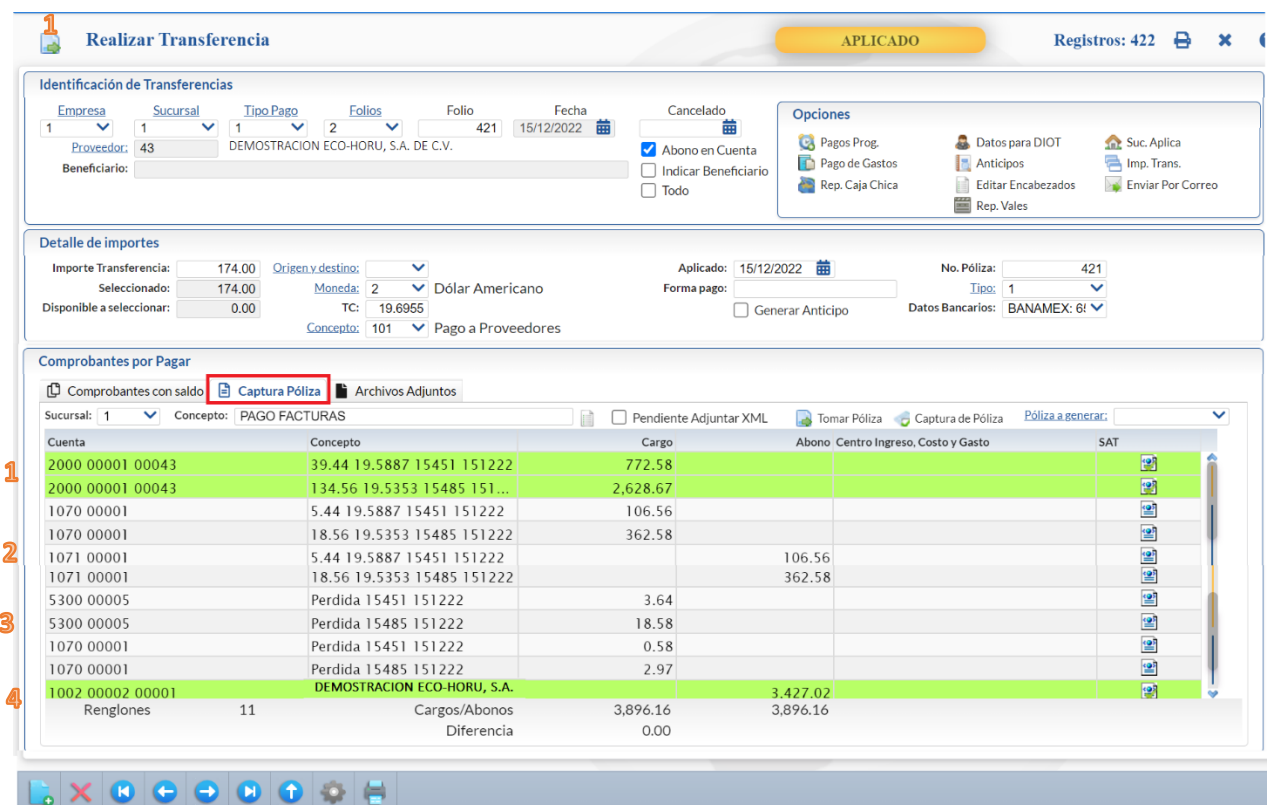

El Asiento Contable 2000 PRO se genera como 2000 00001 00043, ya que PRO se sustituye por el Código Contable en  $\mathbf{1}$ el Catálogo de Proveedores, Pestaña Diversos para el Proveedor 43 es 00001 00043.

El Importe de la Factura 15451 es 39.44 Dólares y el Tipo de Cambio Origen es 19.5887, para el Cargo el Importe en M.N. entonces es 39.44 x 19.5887 = 772.58.

Observe que en Concepto se sustituye @@Dls →39.44 19.5887, @@FolProv → 15451 que es el Folio del comprobante pagado y @@Fecha → 151222 que es la Fecha de pago.

- El Código Contable se genera igual 1070 0001 y se calcula el IVA a la tasa del concepto 11 del Importe total de la factura  $\mathbf{2}$ 15451 -> 39.44 – (39.44/ 1.16)→5.44, se generan dos asientos en Moneda Nacional al Tipo de Cambio Origen, uno de Cargo y otro de Abono 5.44 x 19.5887 = 106.56 en el código contable 1071 00001.
- Se configuran ambos asientos para la Perdida o la Ganancia cambiaria tanto para el Subtotal como para el IVA. Así en 3 el ejemplo, el Tipo de Cambio de la Fecha de pago es 19.6955 y para la factura 15451 el Tipo de Cambio de Origen es 19.5887, por lo tanto hubo una Perdida cambiaria . En Subtotal al Tipo cambio origen = (39.44/1.16) x 19.5887 = 666.0158 y Subtotal al Tipo Cambio pago = (39.44/1.16) x 19.6955= 669.647 por lo tanto (666.0158 – 669.647 ) = - 3.6312 hubo una perdida cambiaria.
- Cuando en Código Contable la palabra clave es CT se busca en el Catálogo de Cuentas de Tesorería el Código Contable asignado a la Cuenta de Tesorería que se capturó para la Chequera, en este ejemplo es: 1002 00002 00001.

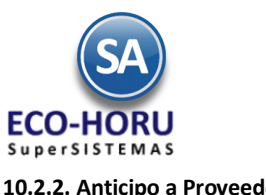

### **10.2.2. Anticipo a Proveedores**

Un ejemplo de configuración de Asientos Contables para la generación se muestra en la siguiente pantalla.

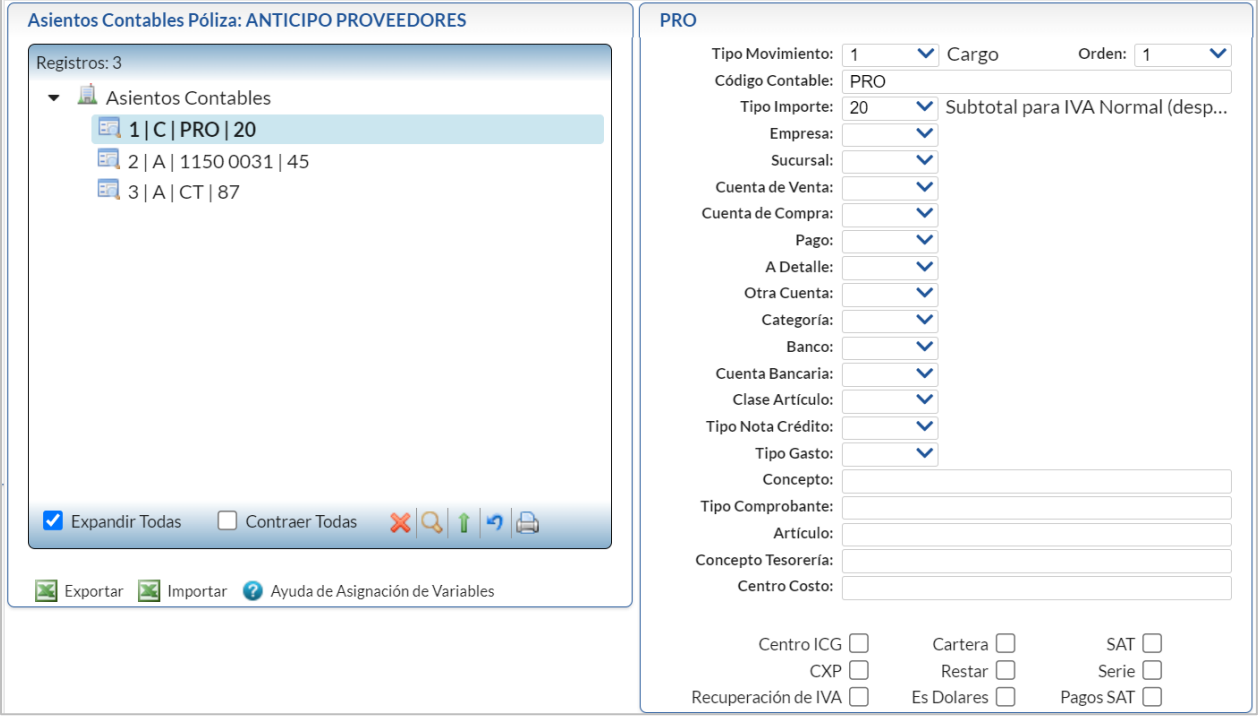

### **10.2.3. Reposición de Caja Chica**

Un ejemplo de configuración de Asientos Contable para la generación se muestra a continuación:

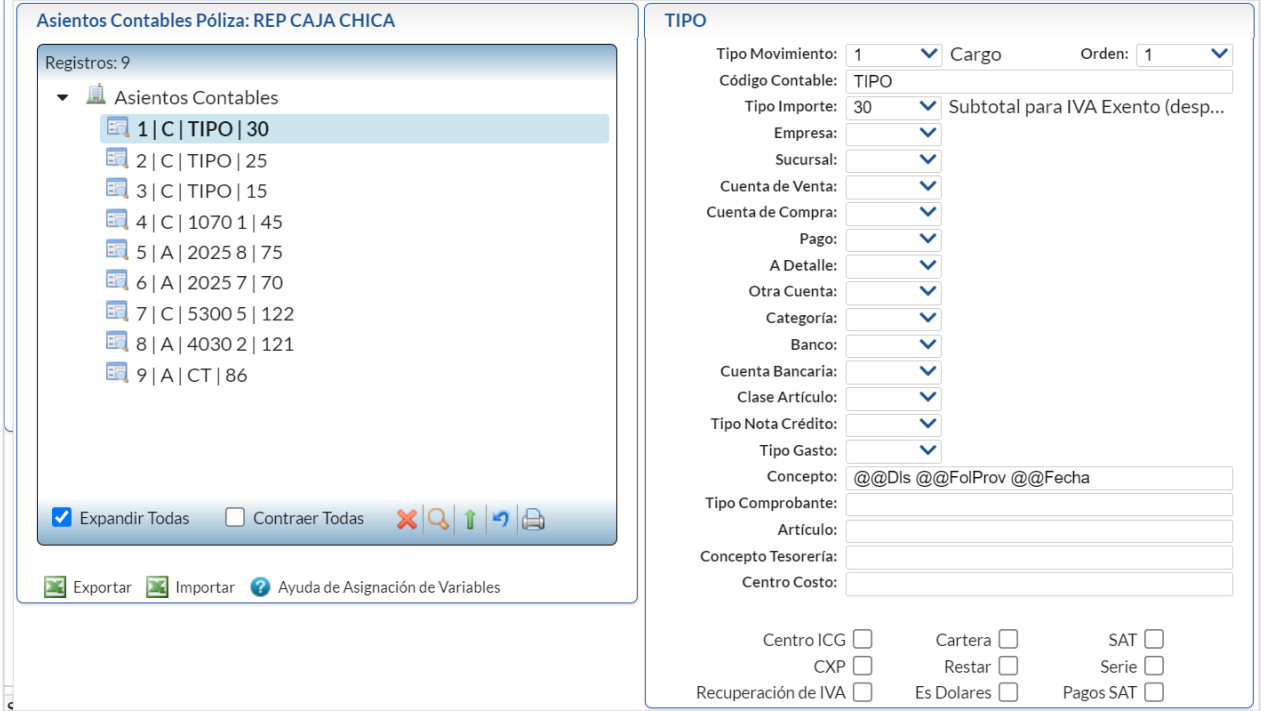

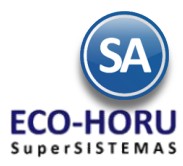

#### **Variable TIPO**:

Al indicar esta variable en la configuración de asientos contables se reemplazará por el Código Contable que tenga asignado en el Catálogo de Tipos de Caja Chica Detalle capturados en la opción de Tesorería > Gastos > Caja Chica en el icono Tipo Mov. Puede usarse de las siguientes formas capturando una Cuenta de Mayor / Subcuenta y luego la variable TIPO, por ejemplo: 5070 **TIPO**, 507 001 **TIPO** o **TIPO**.

**CT**: al indicar esta variable se reemplazará por el Código Contable que tenga asignado en el Catálogo de Tipos de Caja Chica capturados en la opción Tesorería / Caja Chica con el icono . Puede usarse capturando una Cuenta de Mayor / SubCuenta y a continuación el prefijo CT o sólo CT, por ejemplo: 5070 **CT**, 507 001 **CT** o **CT**.

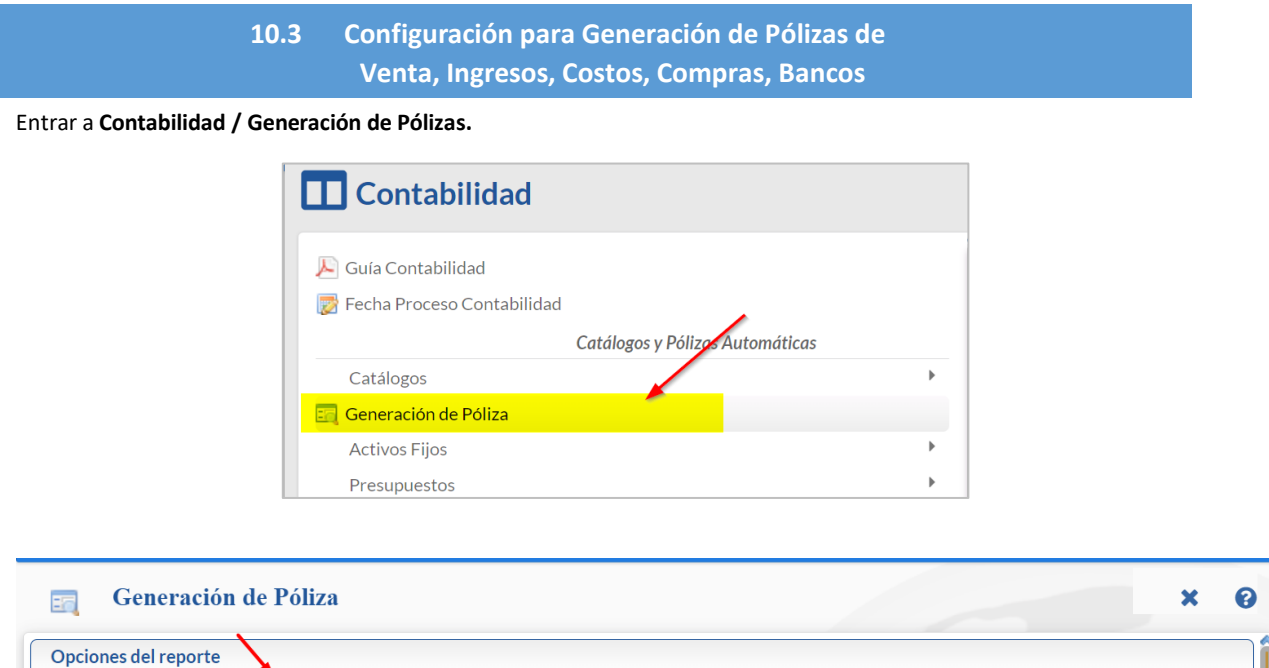

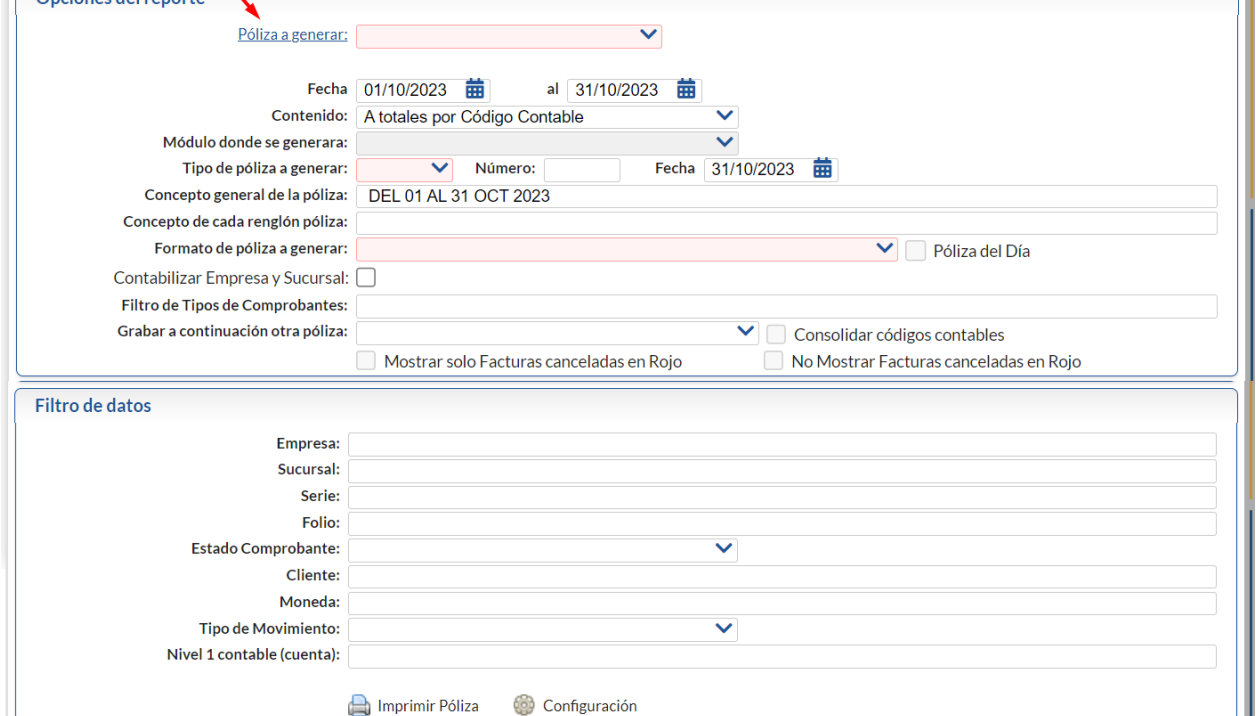

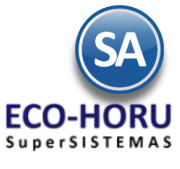

**Alta de Póliza a Generar** 

1. Dar clic en el enlace *Póliza a Generar y* se abre la siguiente ventana. Se muestra una estructura de árbol.

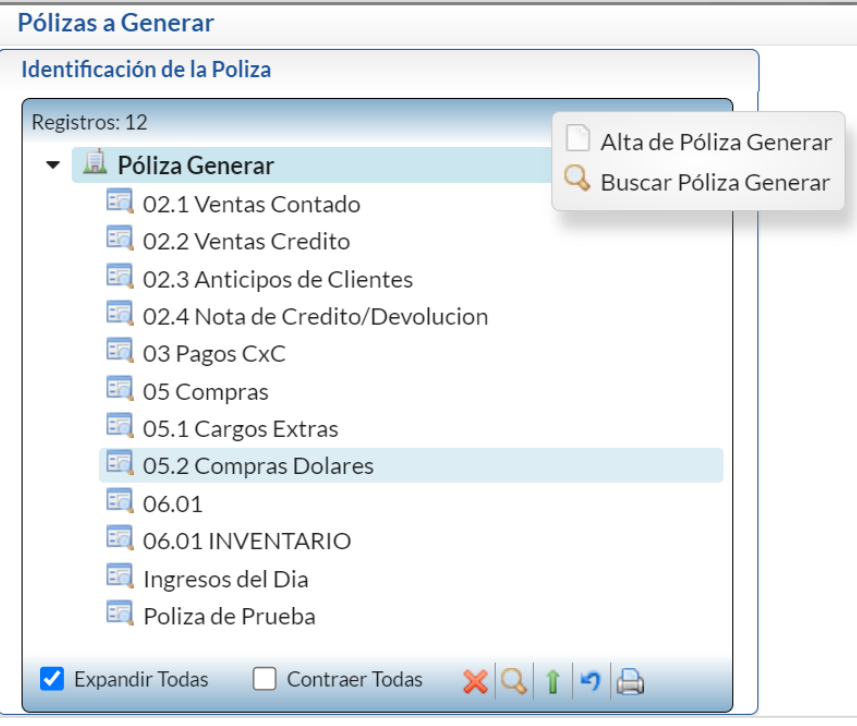

2. Dar clic derecho en la raíz del árbol y en la ventana seleccionar Alta de Póliza a Generar

**Nota: En esta pantalla se definen todos los Tipos de Pólizas diferentes a las que se generan en Tesorería en la pantalla Realizar Transferencias o en Emisión Comprobantes de Cheques.** 

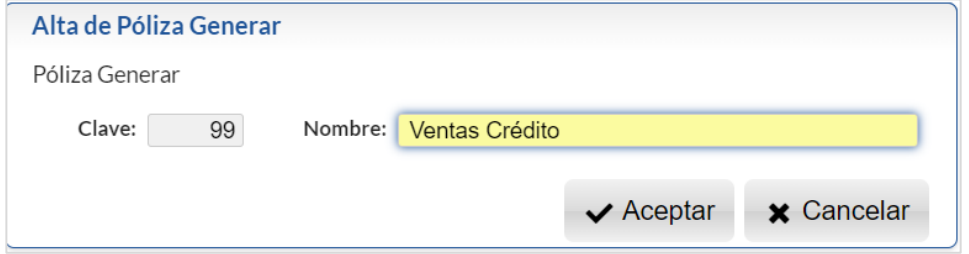

En el mensaje ¿Agregar otra cuenta? , dar clic en No para regresar y ya se enlista la Póliza dada de alta.

3. Dar clic sobre el nombre de la Póliza y a la derecha se abre la ventana de configuración.

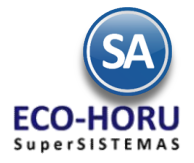

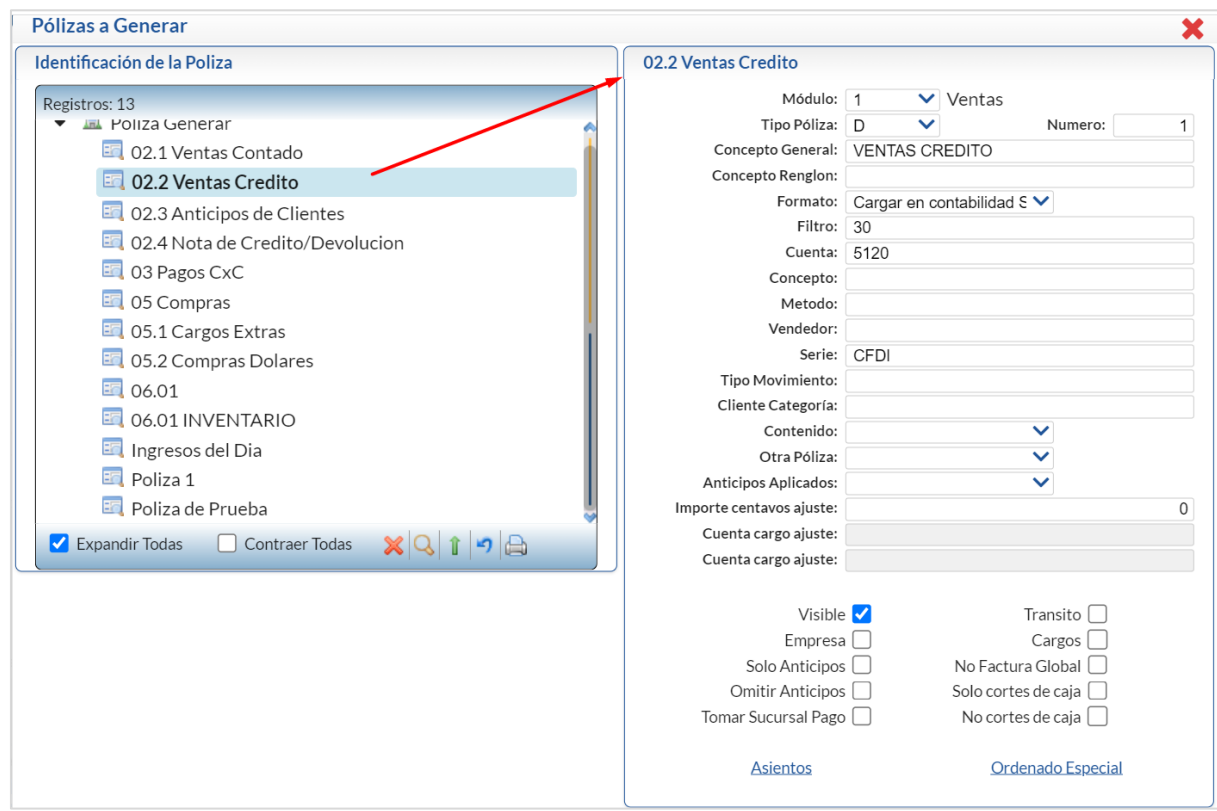

Para cada tipo de Póliza a Generar, posicionarse en el Renglón y capturar los siguientes datos.

#### **Paso 1. Especificaciones del Tipo de Póliza**

Módulo: En la Ventana seleccionar el Módulo del cual se van a tomar los datos.

Tipo Póliza: Seleccionar el Tipo de Póliza .

Número: Número de Póliza a generar (5 dígitos). Ejemplos: 1,0. Modificable al generar.

Concepto General: Concepto general de la Póliza (200 caracteres). Ejemplo: Ventas. Modificable al generar.

Concepto Renglón: Concepto de cada renglón de la Póliza (30 caracteres). Ejemplo: Ventas. Modificable al generar.

Formato: Seleccionar el formato en que se va a generar la Póliza, 1- Cargar en Contabilidad de SuperADMINISTRADOR o se genera en 2- Archivo de texto para SuperCONTABILIDAD o 3- Archivo de Texto para otro sistema.

Filtro: Filtro de Tipos de Comprobantes o de Conceptos que intervienen según Módulo de entrada (200 caracteres). Ejemplo: 30,33,37-39.

Cuenta: Filtro de Cuentas de Cuentas de Venta, Cuentas de Compra o Cuentas por Cobrar que intervienen según el Módulo (200 caracteres). Ejemplo: 5120.

Concepto: Filtro de Conceptos de Cuentas por Cobrar que intervienen para el módulo de Crédito y Cobranza (200 caracteres). Ejemplo: 30,33,37-39.

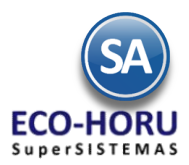

Método: Filtro de Métodos de Pago de Cuentas por Cobrar que intervienen para el Módulo de Crédito y Cobranza (200 caracteres). Ejemplo: 30,33,37-39 Vendedor: Filtro de Vendedores que intervienen en el Documento de Ventas (200 caracteres). Ejemplo: 5,10-18,24. Serie: Filtro de Serie para el Módulo de VENTAS. Tipo Movimiento: Tipos de Movimiento del Módulo de Compras. Cliente Categoría: Filtros de Categoría de Clientes. Otra Póliza: Opción de generar otra póliza junto con esta. Nada=No generar otra póliza. Visible: Para que se muestre o no el Nombre de la Póliza en la ventana de selección, por lo general es visible se usa cuando de una póliza se genera otra, para que no sea seleccionada sola. Empresa: Active esta casilla para generar asientos contables por cada Empresa y Sucursal. Solo Anticipos: Active esta casilla para considerer solo los anticipos en Ventas. Omitir Anticipos: Active esta casilla para omitir los anticipos en Ventas Tomar Sucursal Pago: Active esta casilla para tomar la sucursal de pago. Cargos: Si se activa se toman solo los cargos. No Factura Global: Activar esta casilla para no incluir las facturas globales de tickets en la póliza del Módulo de Ventas que se está configurando. Solo cortes de caja: Si se activa se toman solo los cortes de caja. No cortes de caja: Si se activa no se toman los cortes de caja.

**Paso 2. Asientos Contables**

#### De forma similar a la configuración de los Tipos de Pólizas que se generan en **Tesorería > Transferencias > Realizar**

**Transferencia y Tesoreria > Cheques > Emisión Comprobantes de Cheques** explicada en el punto 10.1 se configuran las Pólizas para la contabilización de las operaciones generadas en los procesos de Ventas, Compras, Inventarios, Tesorería, solo que como aquí intervienen todas las operaciones se contemplan más variables y filtros para la configuración del asiento contable.

Al posicionarse en un renglón de Tipo de Póliza al final se localiza el enlace Asientos que al ser seleccionado muestra la pantalla de instalación.

#### **Alta de Asientos Contables**

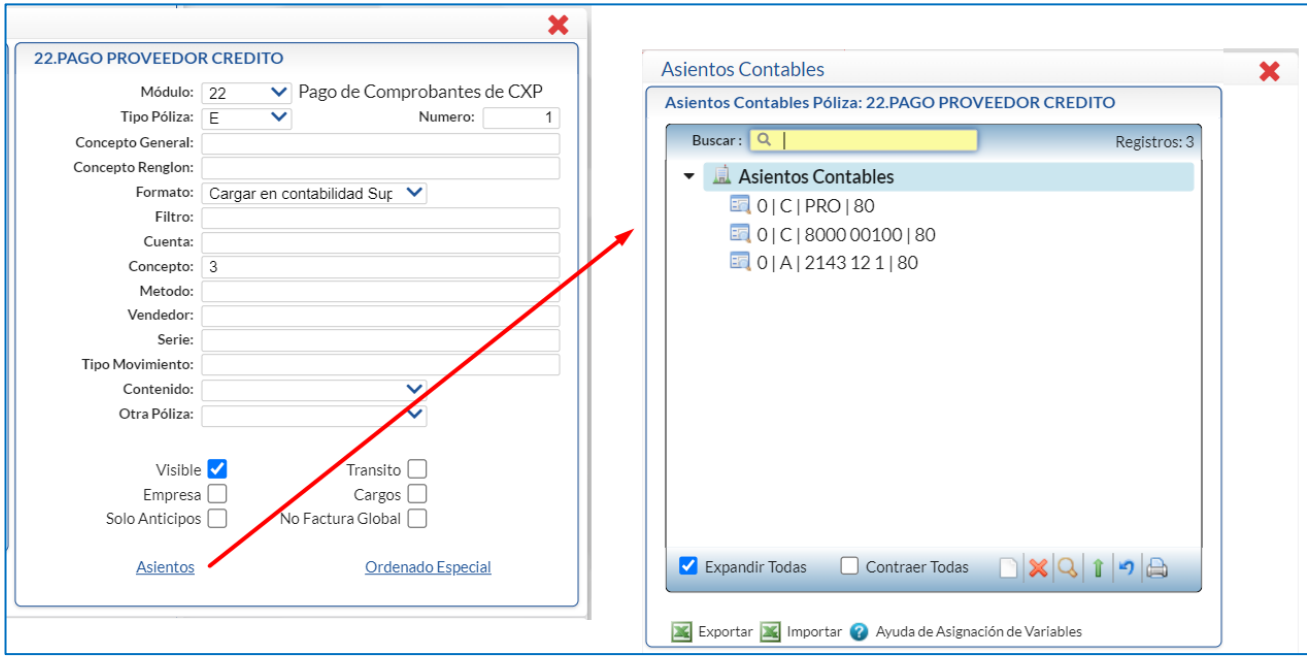

Dar clic derecho en la etiqueta Asientos Contables y en la ventana de selección que se abre dar clic en Alta de Asiento Contable, también al dar clic en el icono nuevo en la Barra de Botones localizada en la parte inferior de la pantalla se inicia la

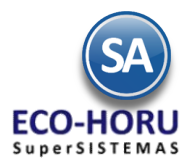

alta. A la izquierda se abre la ventana para la captura de parámetros del **Asiento** con el nombre **Sin Código Contable** como se muestra en la imagen de abajo.

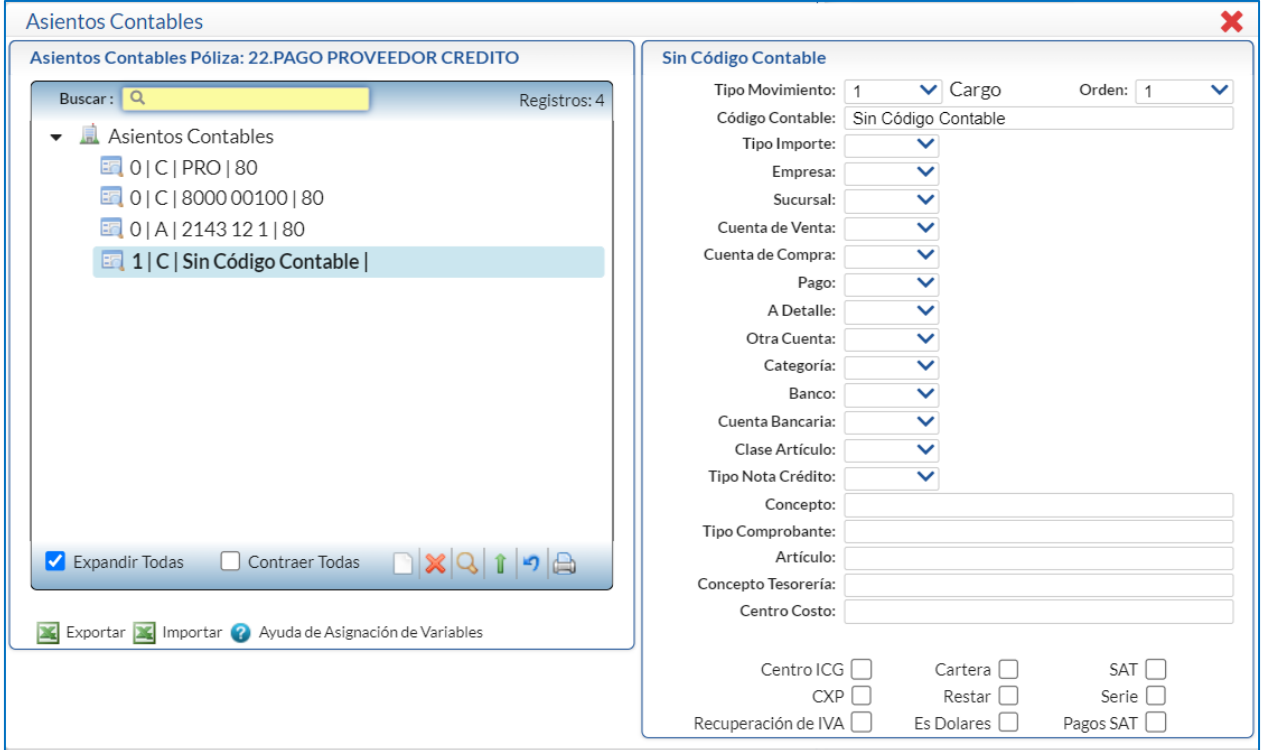

Configure los asientos como se explico en el punto 10.1.

Ø **[Ayuda de Asignación de Variables:](http://www.eco-horu.com.mx/web/ARCHIVOS/SA2024/AYUDAS/GuiasProceso/SA_AsientosContables.pdf)** dar clic en este enlace para una explicación detallada de la asignación de variables al parametrizar los asientos contables. También el